# **Anmeldung zur Berufsschule Die Anmeldung in 3 Schritten!** So einfach? **So einfach!**

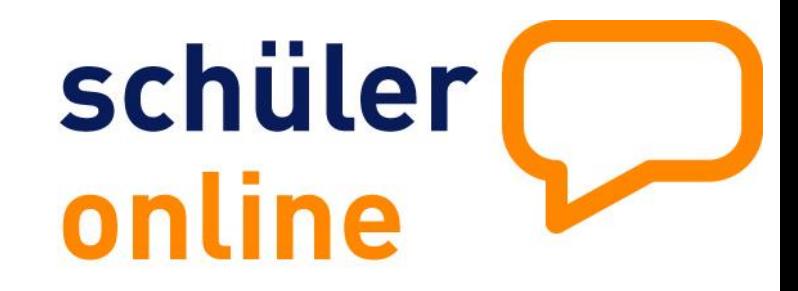

**Der Ausbildungsvertrag ist unterschrieben, jetzt fehlt nur noch die Anmeldung zur Berufsschule! Schüler Online bietet eine einfache Möglichkeit für Auszubildende und Ausbildungsbetriebe, die Anmeldung zur Berufsschule in nur 3 Schritten durchzuführen.** 

## **Ausbildungsbetrieb Auszubildende**

**Anmeldung zu Schüler Online<br>
<b>1** https://www.schueleranmeldung.de/betriebe<br> **Anzeige des Ausbildungsverhältnisses** 

über "Auszubildende" -> "Neue Anmeldung"<br>**Status der Anmeldungen einsehen** 

 $i$ über "Auszubildende" -> "Übersichtsliste"

### **Fragen zur Anmeldung?** Wenden Sie sich bitte direkt an die jeweilige Berufsschule.

**Technische Probleme?** Schüler Online Hotline 05261 / 252 407 Mo-Fr 8-12 Uhr Mo-Do 13-15 Uhr [so@support.krz.de](mailto:so@support.krz.de)

 $\bigodot$ 

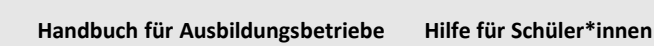

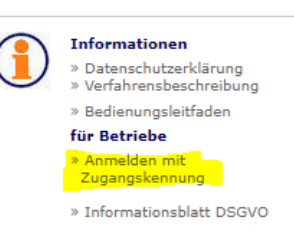

- 
- **Anmeldung zu Schüler Online**<br> **1** https://www.schueleranmeldung.de<br> **Anmeldung zur Berufsschule**
- 
- über "an Berufsschule [...] bewerben "<br>**Status der Anmeldung einsehen**

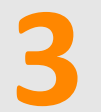

**über** "zum Stand der Bewerbung"

### <https://www.schueleranmeldung.de/ProdB/Startseiten/Schuelerhilfe.aspx>

**YouTube-Tutorial-Videos** [https://youtu.be/h\\_wLMcOW-yY](https://youtu.be/h_wLMcOW-yY)

# **Betriebs-Zugang Die Einrichtung in 3 Schritten!**

## So einfach? **So einfach!**

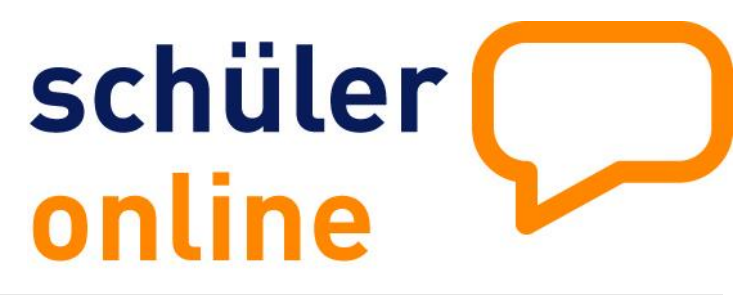

So richten Sie Ihren Betriebe-Zugang ein und können dann Ihre Ausbildungsverhältnisse anzeigen. (ausführliche Informationen finden Sie im Handbuch. Klicken Sie einfach **Anmelden mit Zugangskennung**)

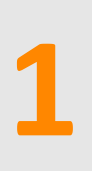

### **Betriebszugang in Schüler Online**

Registrieren Sie Ihren Betrieb unter www.schueleranmeldung.de/betriebe über die Schaltfläche "Registrieren".

Wenn für Ihren Betrieb noch kein Zugang eingerichtet wurde, können Sie sich hier

Registrieren

erstmalige Registrierung!

### **Betriebsdaten eintragen** Angaben zum Ausbildungsbetrieb  $\overline{2}$ Tragen Sie den Namen, die Adressdaten und **2** Straße + Hausnr.<sup>9</sup> den Ansprechpartner für Ihren Betrieb ein.  $\overline{\phantom{a}}$ Land/Plz/Ort  $\overline{\phantom{a}}$ D Telefor Fax E-Mail **Datenfreina**  $\overline{\mathbf{?}}$ weiter  $\overline{\rightarrow}$ Zugangsdaten für Ihren Betrieb **Zugangsdaten anlegen 3 Betriebskürzel**  $\overline{2}$ Legen Sie ein Betriebskürzel, einen Benutzer und ein Passwort an. **Benutzer** admin **Passwort** 2. ...... Passwort wiederholen **Benutzeraruppe F-Mail Benutzer**  $\overline{3}$ **Anmelden Kommunales Rechenzentrum** O Login mit Benutzernamen Login mit E-Mail **!**

Sie können sich jetzt mit Ihren Zugangsdaten anmelden.

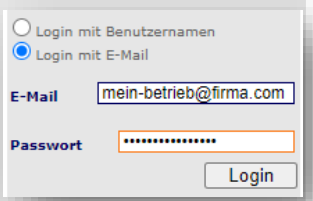

Minden-Ravensberg/Lippe<br>
05261/252-407<br>
05261/252-407 Schüler Online Support [so@support.krz.de](mailto:so@support.krz.de)